## **Changing Content Studio's Default Options**

You may find that the default settings in Content Studio do not always fit your needs. This lesson is not so much an exercise as it is a reference on how to customize Content Studio by changing its default settings.

- 1. Click on the Orange V and select Content Studio Options at the bottom. See Figure 1.
- 2. Content Studio Options will appear in a new window. See Figure 2.
	- A. Environment: This is where you can change the default time for Layouts and Pages. The default setting is 10 seconds, but can be changed to meet your needs. We recommend 3 – 5 seconds per layout. Your entire presentation (set of layouts with one thought) should not be longer than 15 seconds. The average is around 8 seconds. This is all dependent on zoning restrictions in your local municipality. See Figure 3.
	- B. Plug-ins: You can enable or disable your time line feature with the plug-ins section. If you place a check mark in the box in front of Timeline, a new tab will appear in bottom left of Content Studio. Timeline is another way to view your presentation and your layouts. See Figure 4.
	- C. Text Filtering: These are words that the FCC has deemed inappropriate for the airways. They are not case sensitive and when saving all text is scanned. If a filtered word is in the presentation, the user is not allowed to save. If you would like to add a word to the prohibited word list, just type it in and click on the plus sign to the right of the field. See Figure 5.
	- D. About: Has Daktronics contact information should you have questions or concerns.

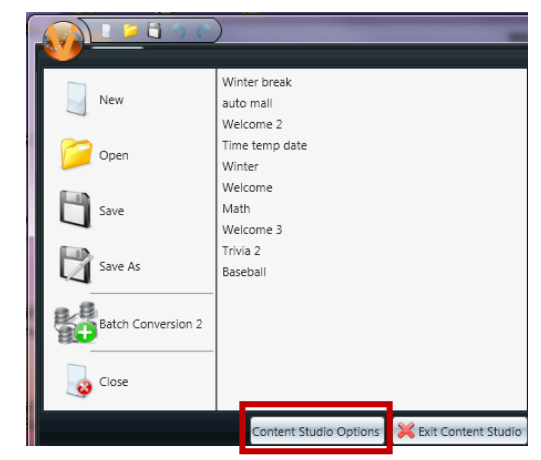

Figure 1. Content Studio Options located within the Content Studio Application menu

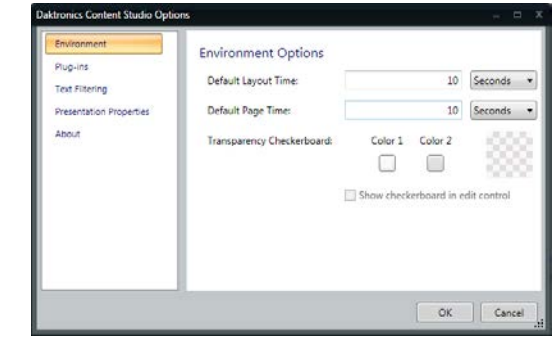

Figure 2. Content Studio Options

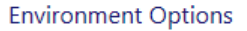

.

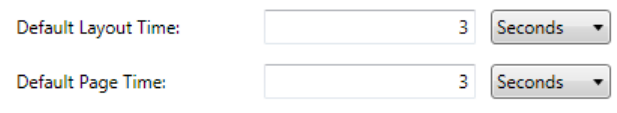

Figure 3. Environment

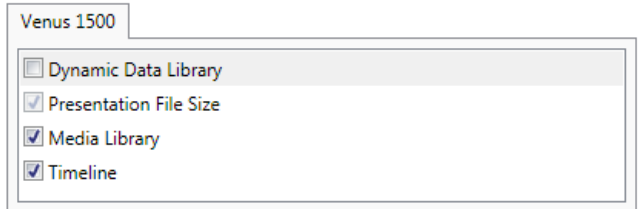

Figure 4. Plug-ins.

Type in a custom word or phrase to be added to the list

÷

Figure 5. Text Filtering

DD3271391 Rev 01 012816 Venus 1500 Advanced Training - Daktronics